Purchasing > Requisitions > Add/Update Requisitions

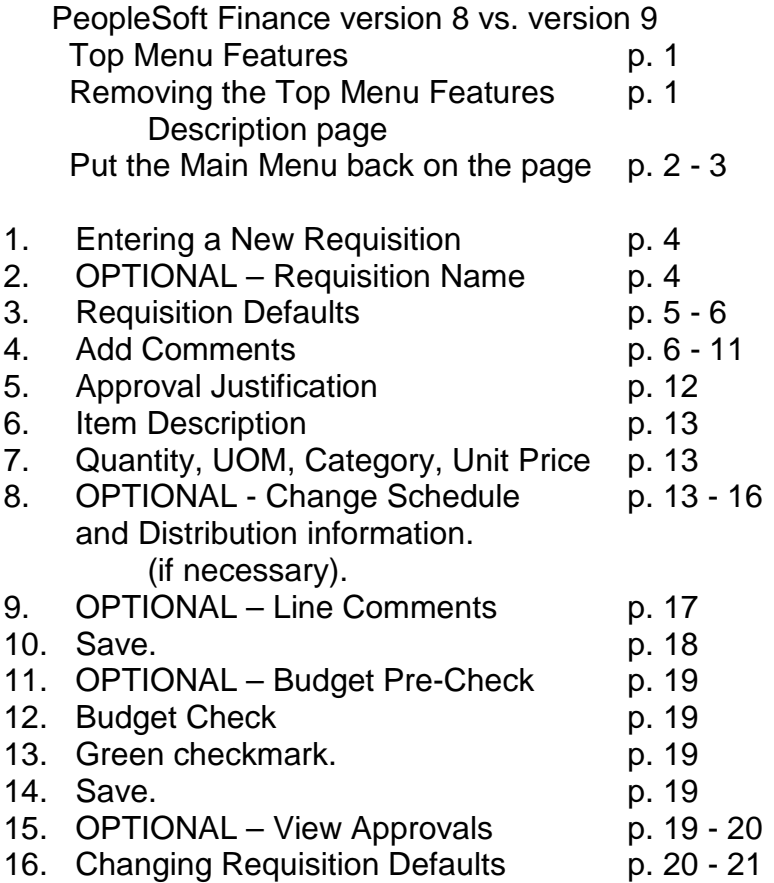

# **PeopleSoft Finance v8 vs. v9**

When you first log into PeopleSoft Finance v9, this is what you will see. This page explains some of the features of the new version.

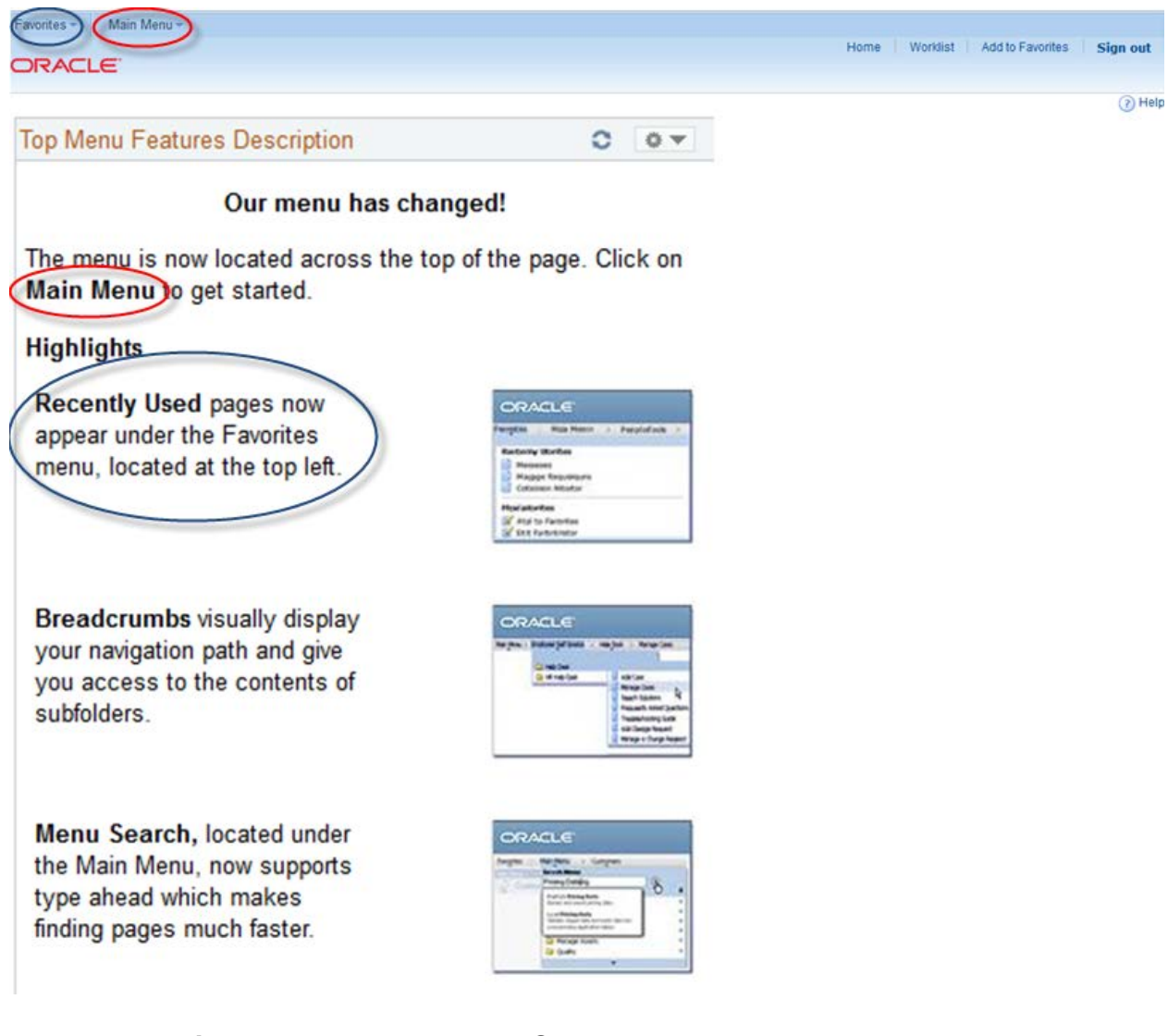

### **To remove this page:** click on Pagelet Settings and Remove.

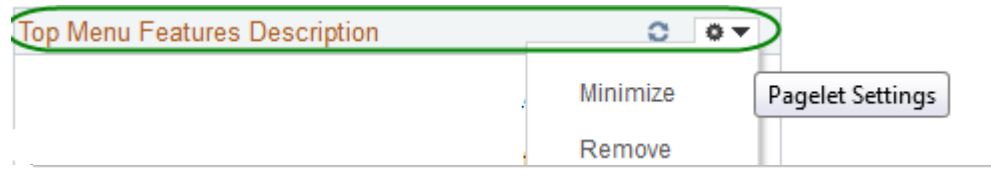

# **Removal Confirmation**

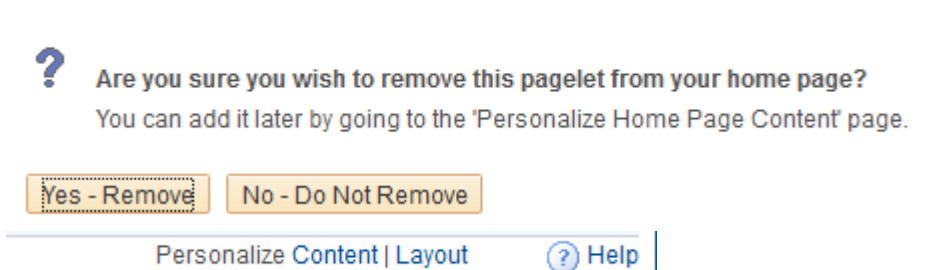

## **How to put the Main Menu back on the page:**

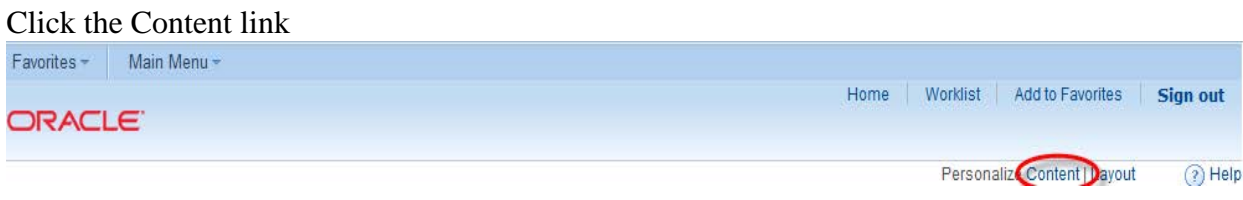

Choose Menu or Menu – Classic and Save. The Classic Menu looks like the old version

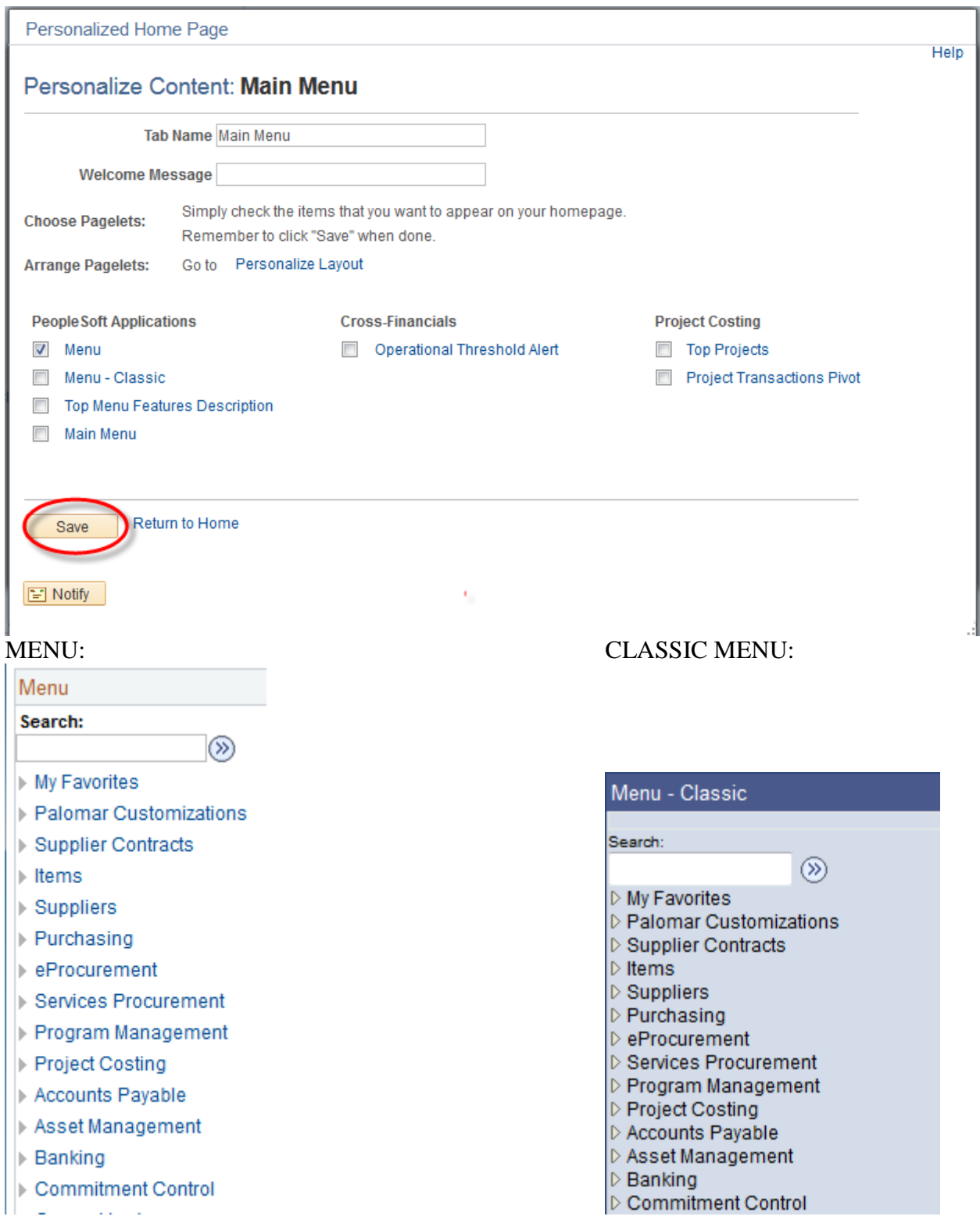

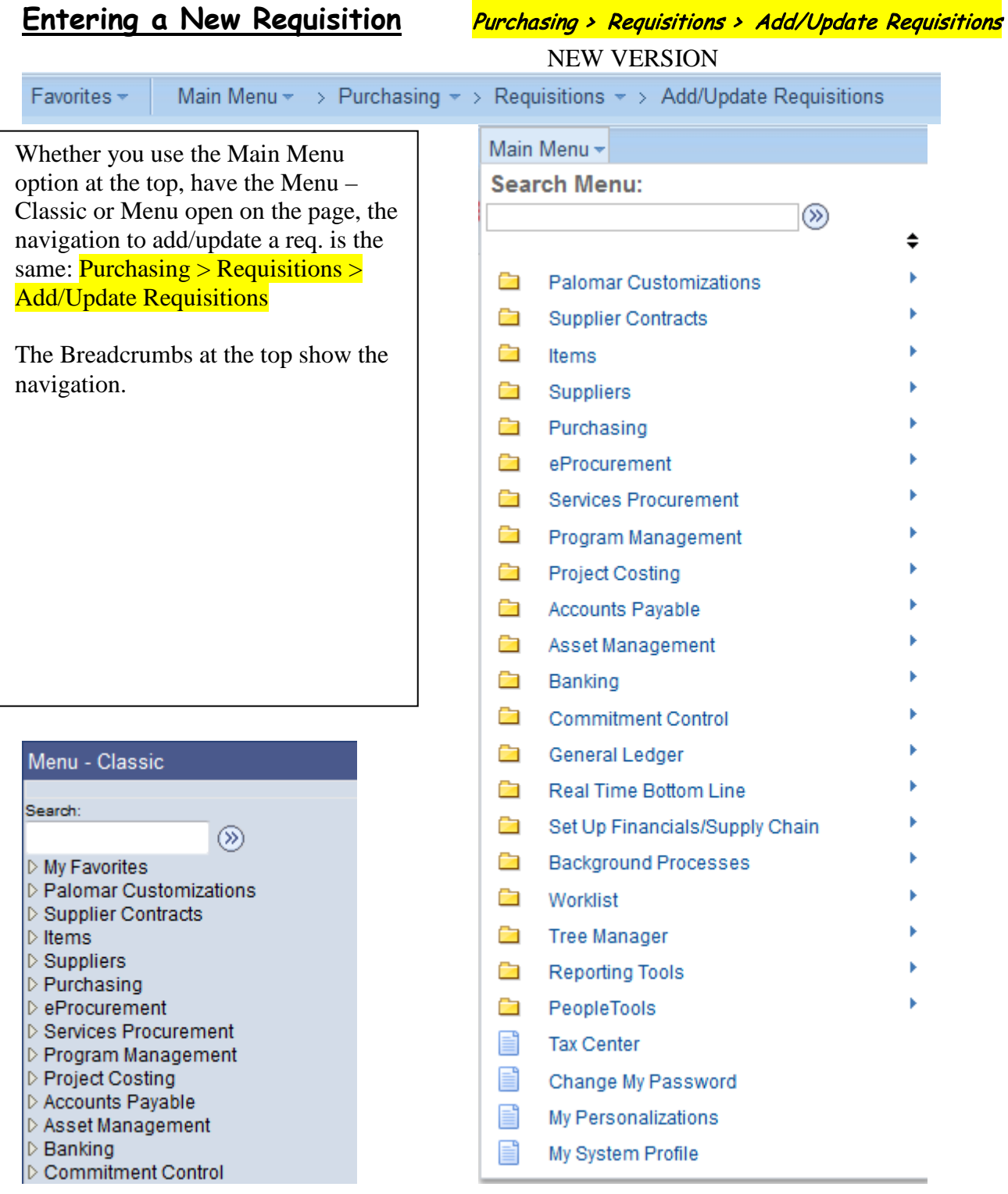

# The advantage to using the Main Menu option is that you will see the pagelets across the page.

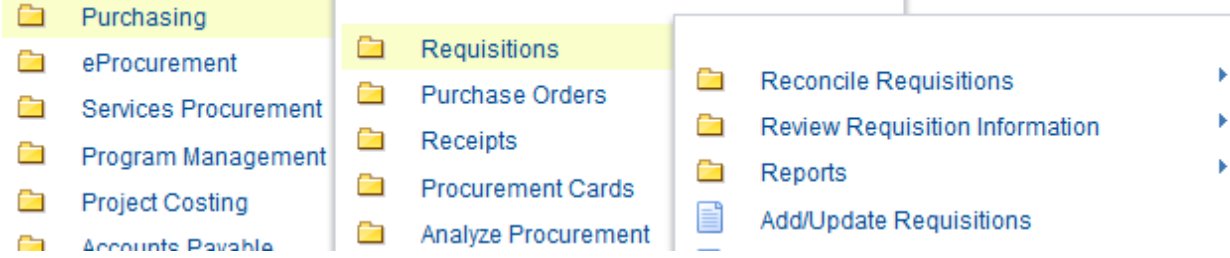

## **Entering a New Requisition** Purchasing > Requisitions > Add/Update Requisitions

Do not enter a Requisition ID number. "NEXT" should always appear in the box and the system will automatically assign the next available number.

1. Click "Add."

#### **Requisitions**

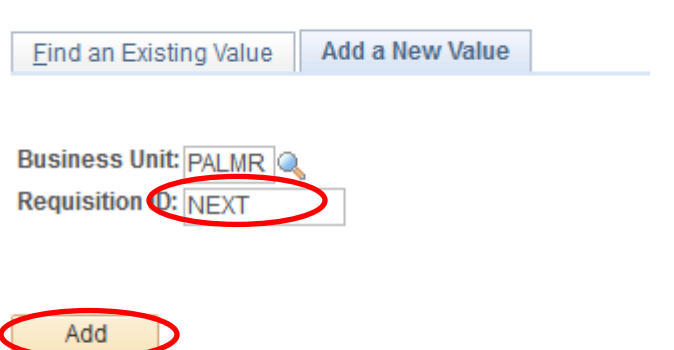

Find an Existing Value | Add a New Value

The requisition form will automatically populate the requisition Header with assigned defaults. The requisition number will be assigned when the requisition is saved.

NOTE: Turn on Caps Lock before entering any information on a Req.

2. Requisition Name: OPTIONAL– You can give the requisition a name for easier searches. If left blank the default is the requisition number.

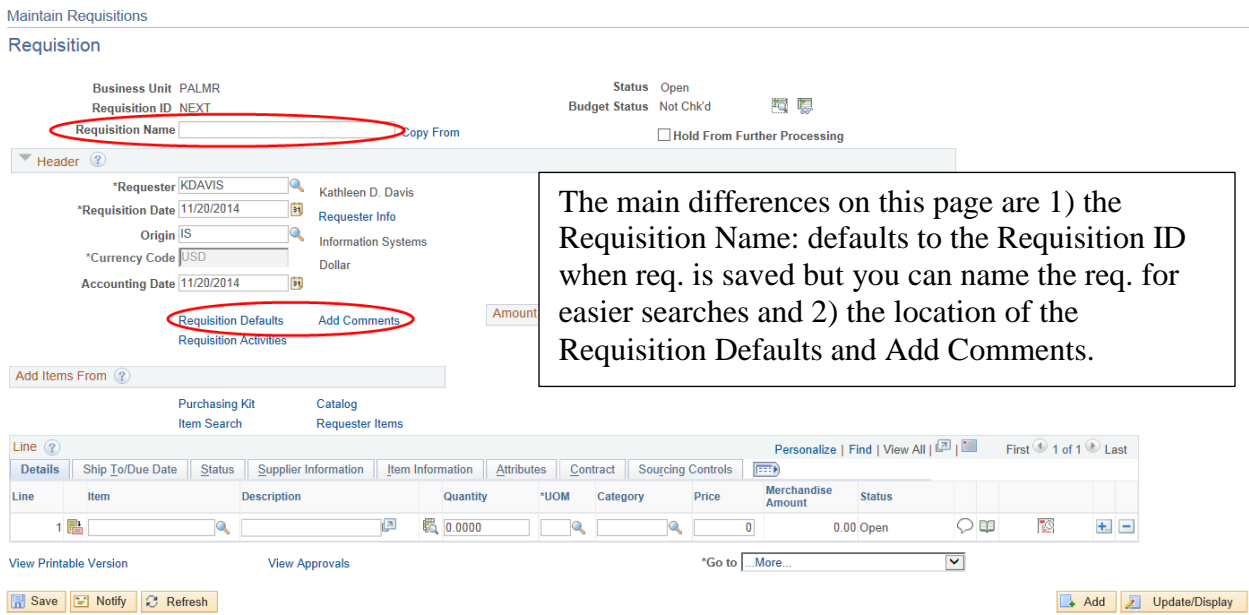

### 3. Click on Requisition Defaults.

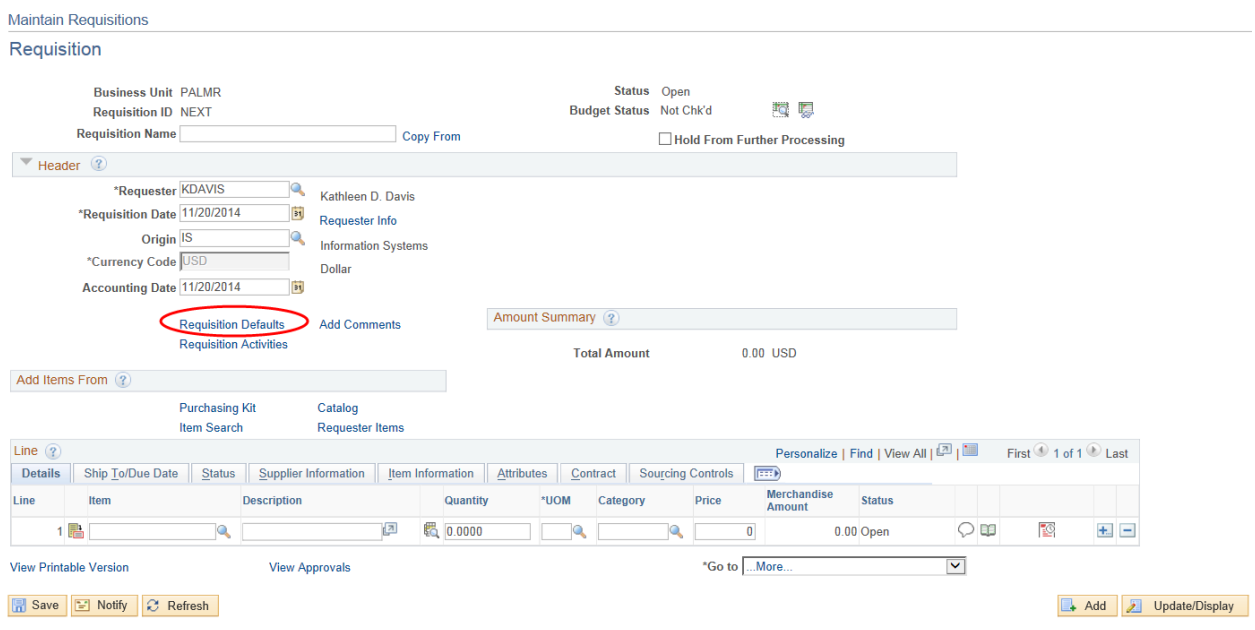

#### **Requisition Defaults**

NOTE: These defaults can be overridden on the Requisition Line, Schedule and Distribution.

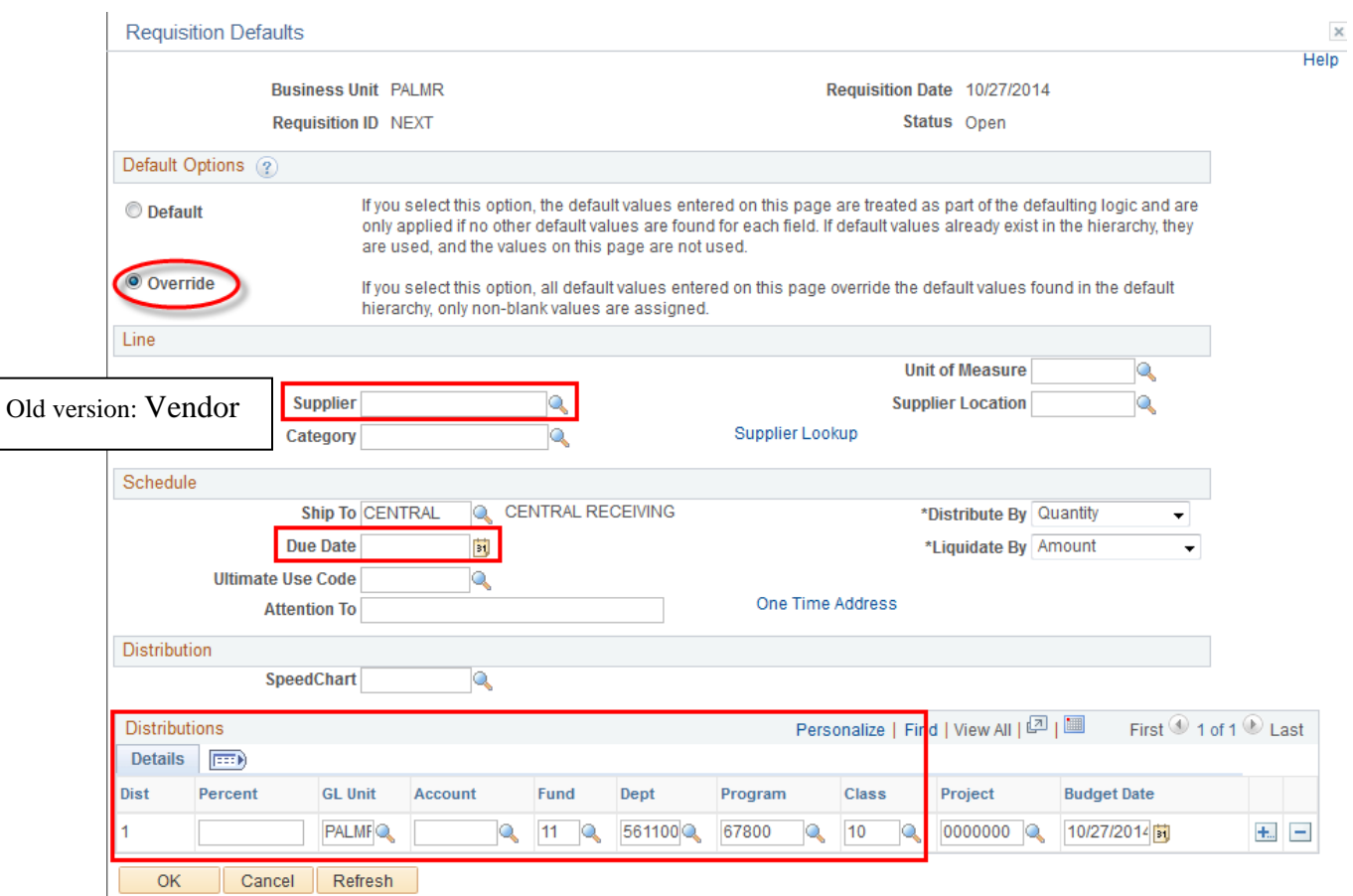

Enter the Supplier and the Due Date. If the chartfields (Distributions) don't default in, fill them in also.

#### **Supplier**

- If you don't know what Supplier to use or you expect Purchasing to select the supplier for you, enter **BEST VENDR** as the Supplier ID.
- If you know the Supplier Name, but not the ID number, use the Supplier Lookup link to search for the Supplier ID.
- If you want a certain supplier who is not found in Supplier Lookup, enter NEW VENDR as the Supplier ID. You will also need to list the Supplier name, address and contact information in the body of the requisition in the "REQ-INFO" Requisition Comment. (Step 2)

**Note:** Although you may have used this Supplier in the past, they may not be "current / active" in the Vendor System if it has been a long time since we have issued them a Purchase Order or payment, or if you purchased from them using your CalCard.

#### **Due Date**

- Enter the date the items are required.
- **Distributions** Distribution details may default in from your Requester Set-up. You may make any necessary changes to the distribution information here. Change the entire account string or part of it. You must fill in a value for Fund, Dept, Program, Class, Program, and Project.

When finished, click the yellow "OK" button. You are returned to the main Requisition page.

**\*\* NOTE: COMPUTER is no longer required in the CATEGORY for Technology Equipment or Software. Routing for these items is done by the expenditure accounts listed below:**

#### **WORKFLOW ROUTING FOR TECHNOLOGY EQUIPMENT**

- **515300 Software Licensing Fees**
- **565200 Maintenance Agreement, Software**
- **644700 Equipment, Technology Instructional > \$4,999**
- **644750 Equipment, Technology Instructional < \$4,999**
- **644800 Equipment, Technology Non-Instructional > \$4,999**
- **644850 Equipment, Technology Non-Instructional < \$4,999**
- **644900 Software , Instructional > \$4,999**
- **644950 Software, Non-Instructional > \$4,999**

#### 4. Click on Add Comments.

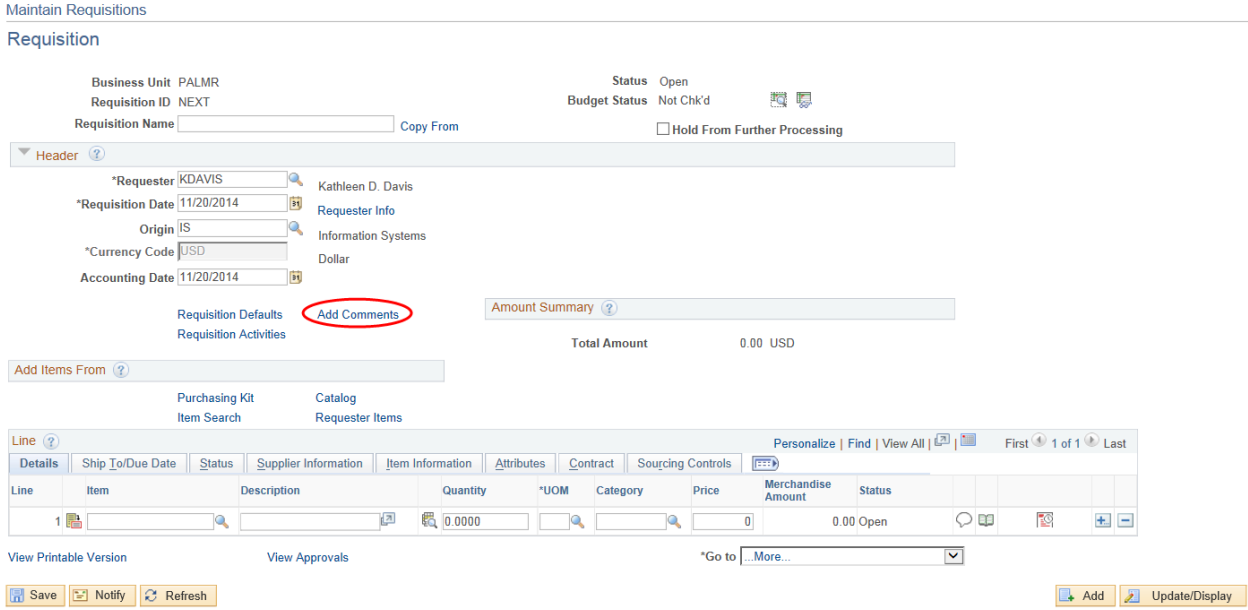

#### **Header Comments**

Click Use Standard Comments to access the comment that needs to be added to every requisition.

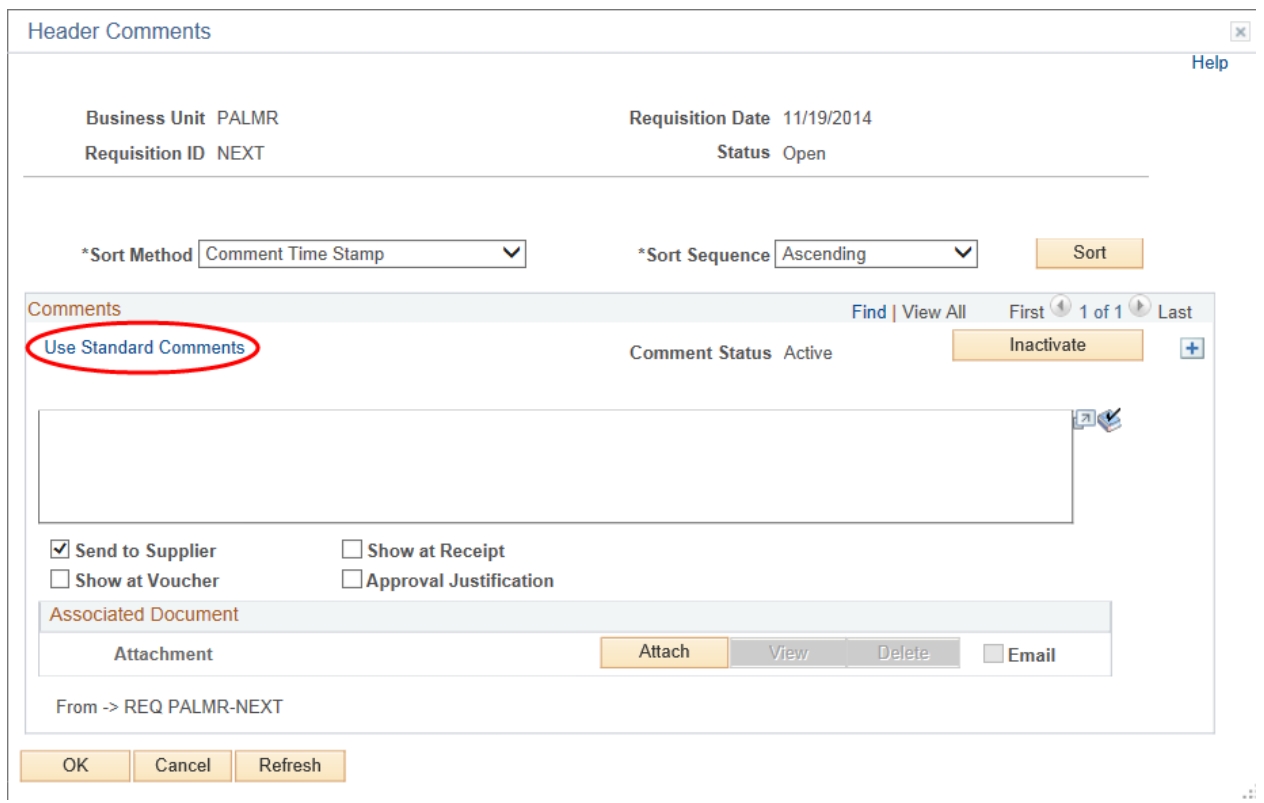

Enter **REQ** as the Comment Type and **INFO** as the Comment ID, then click OK.

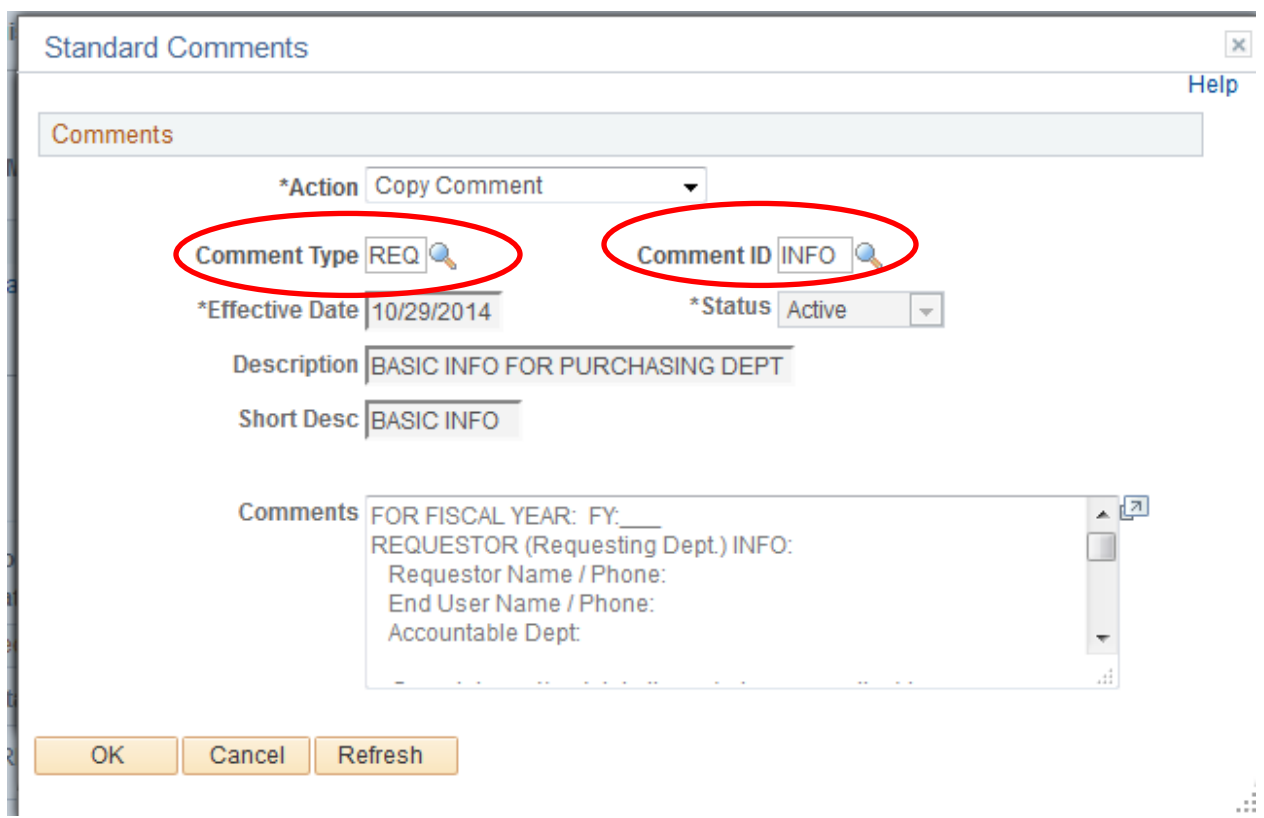

#### Fill in the requested information. Un-check the **Send to Vendor** checkbox.

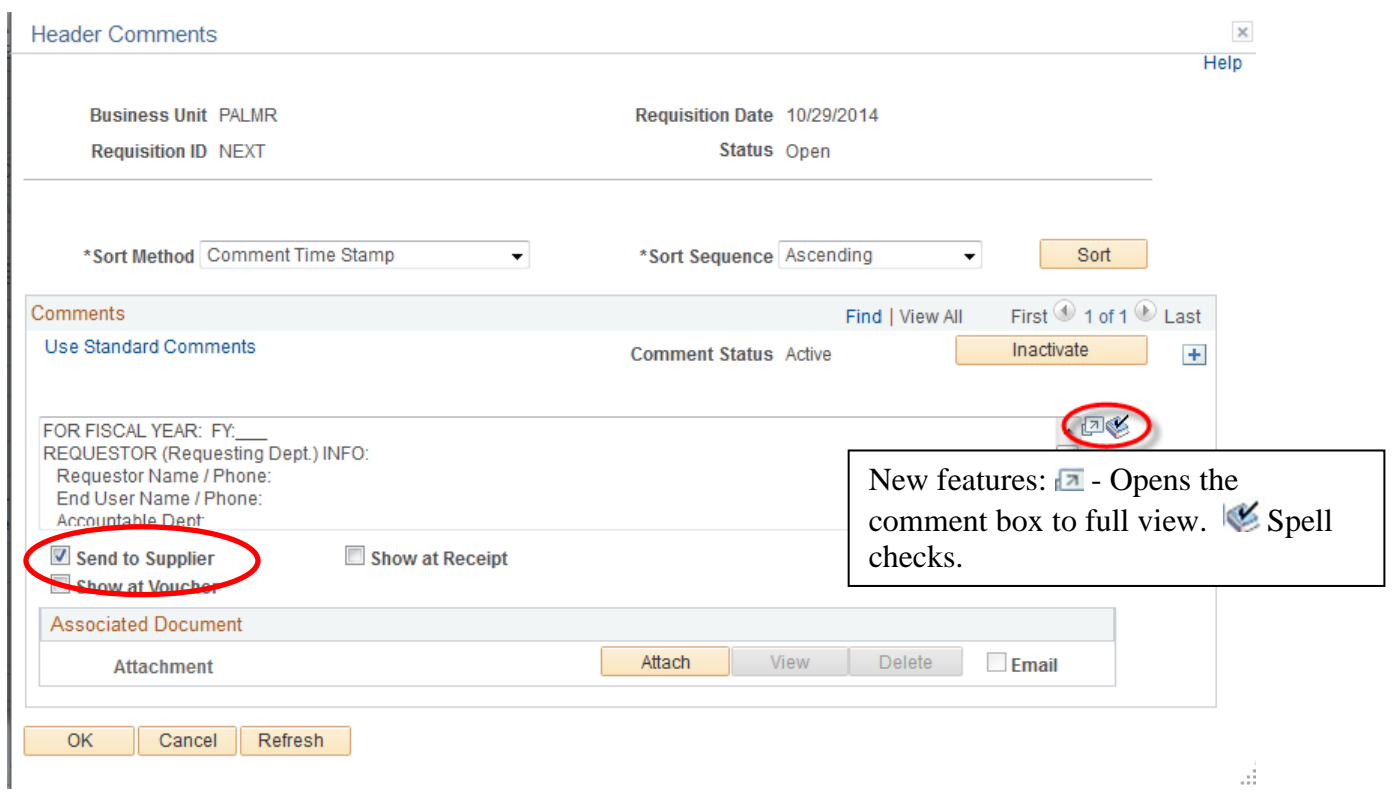

Please include the following standard Requisition Comments in your requisitions as appropriate:

- **"REQ-INFO" for every requisition.**
- **"REQ-REPR" for all equipment repairs**
- **"REQ-SERV" for all services**
- **"REQ-FAC" (for Facilities Dept. use only)**

Complete and/or delete items within the Comment as applicable. Providing this information will expedite the processing of your order.

**When you state a Deadline Date on any Comment, this should be an absolute, critical deadline that must be met. Otherwise, leave the deadline date blank, so that Purchasing will obtain the items with normal (non-rush) delivery and any services as soon as practical.**

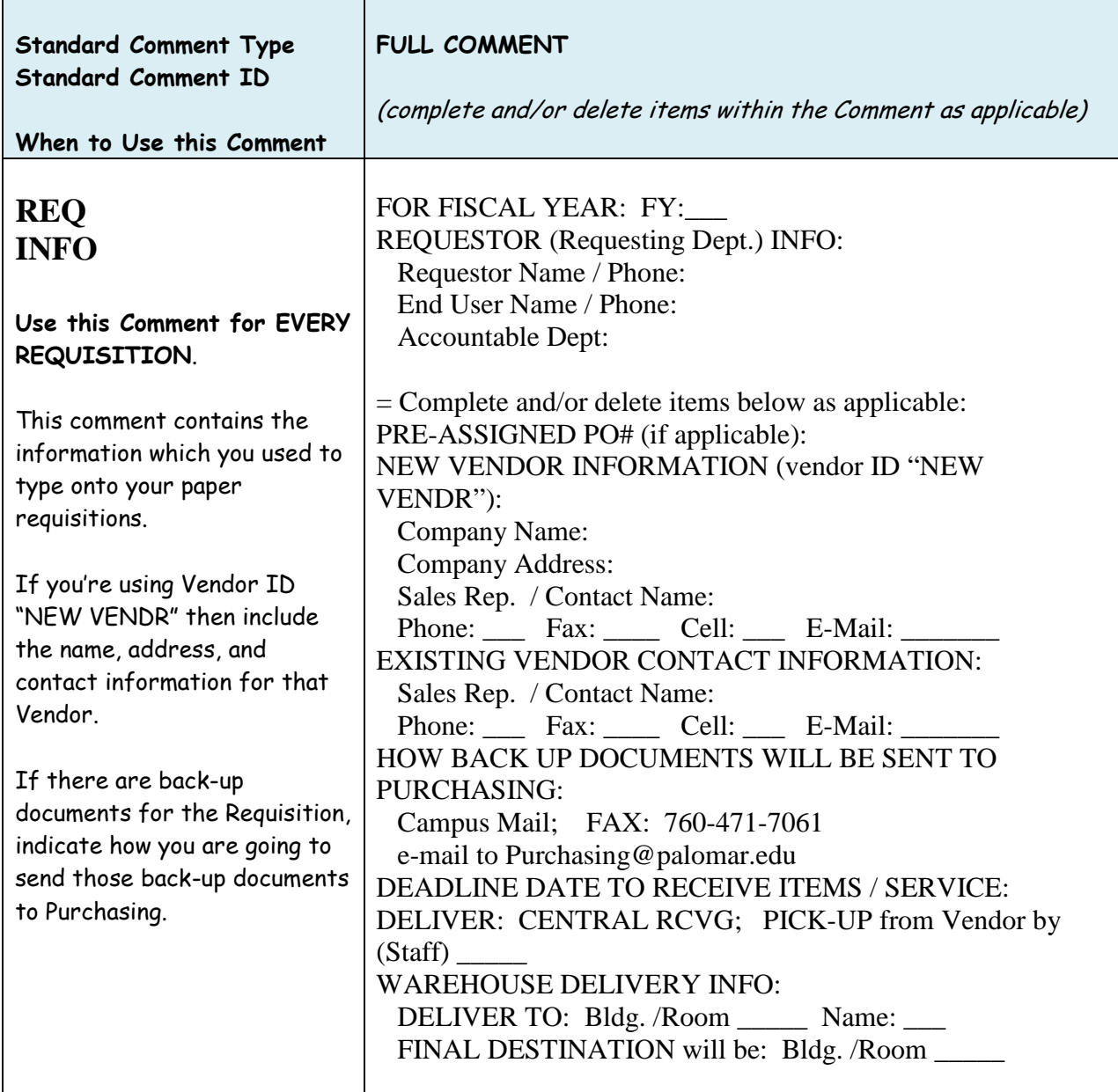

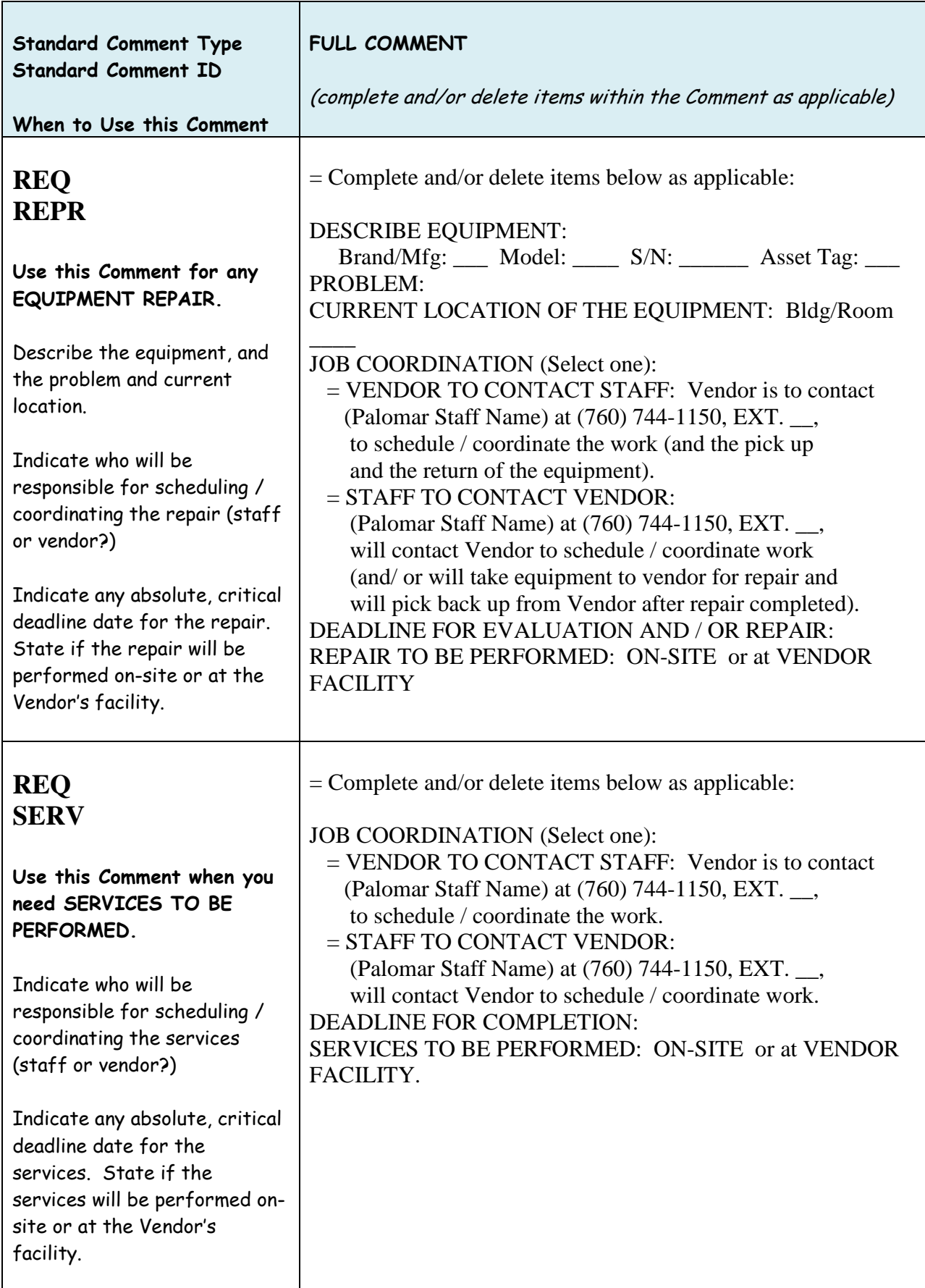

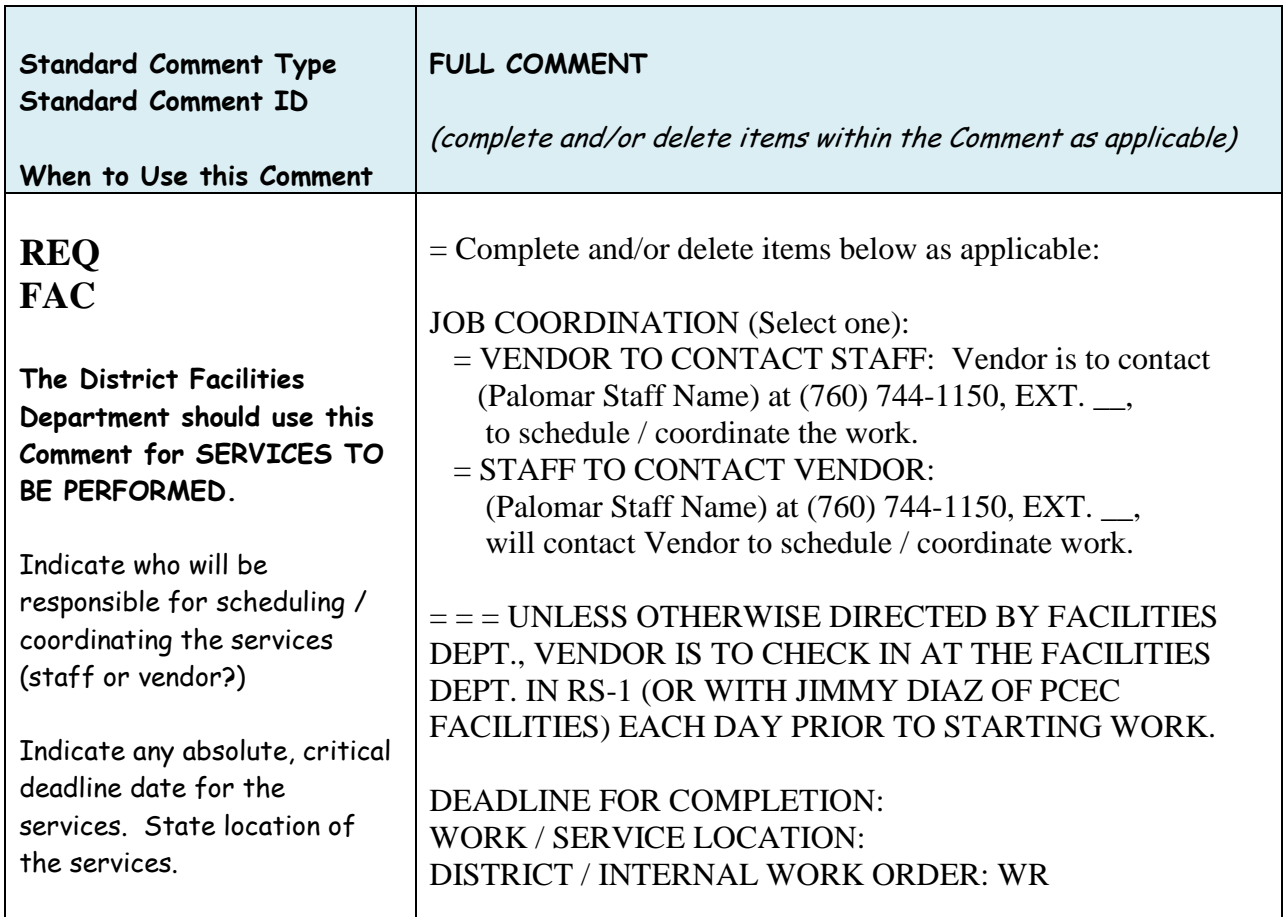

You may also add Header comments  $\overline{t}$  to include the vendor's quotation number, tax exemptions, special shipping instructions, or to communicate to the Purchasing Dept any information about this order. Ensure that the comments entered are clear and concise.

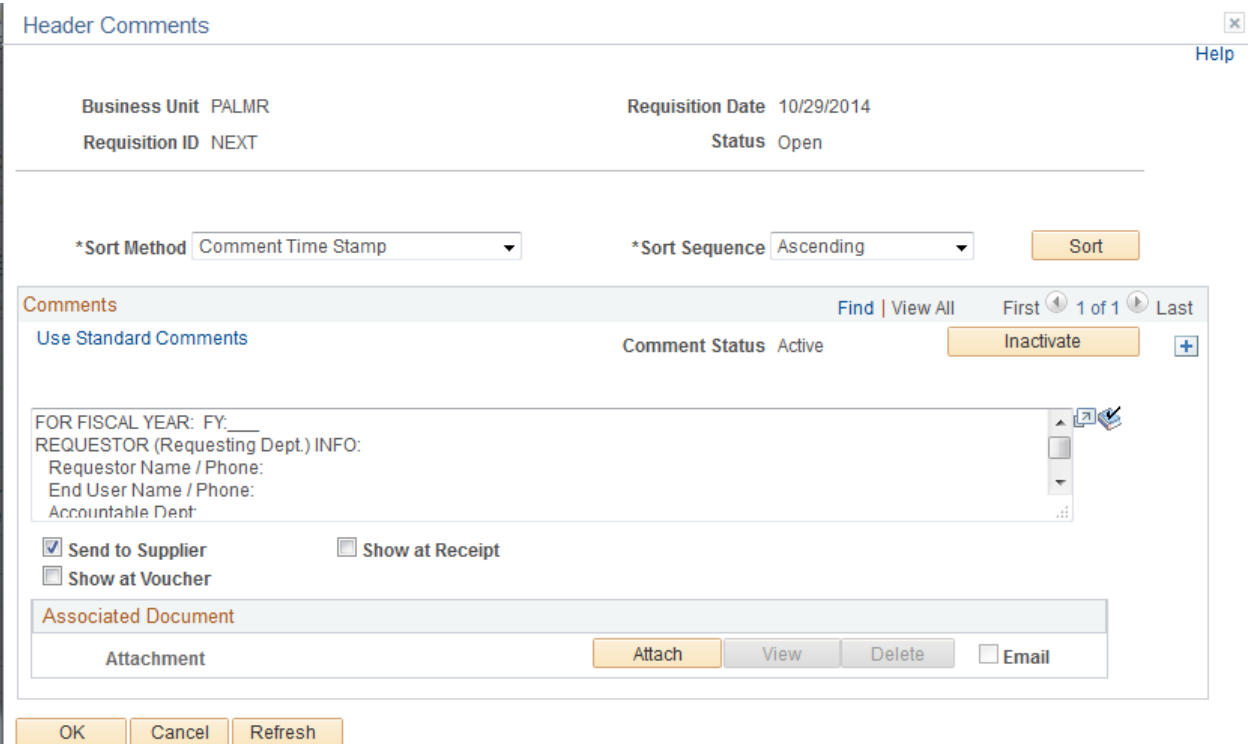

5. **Approval Justification**: You may also add an additional Header comment to include information that will be provided to the approver when you send the requisition forward. To do this click the  $\overline{t}$  to add a Comment. Click on the Approval Justification box and add a comment in the comment box. This information will be provided to the approver.

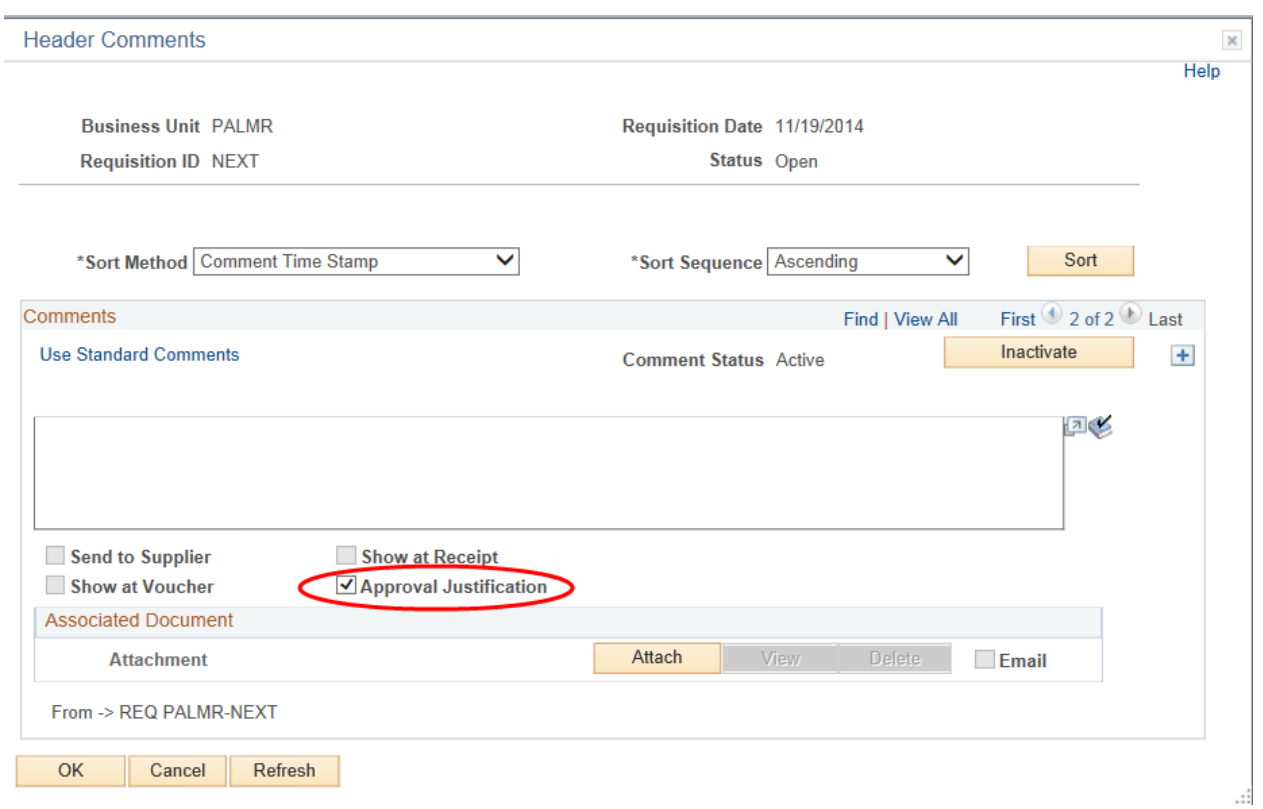

Click the yellow 'OK' button. You are returned to the Requisition main page. Note that the Add Comments link has changed to *Edit Comments*, indicating that Header Comments exist.

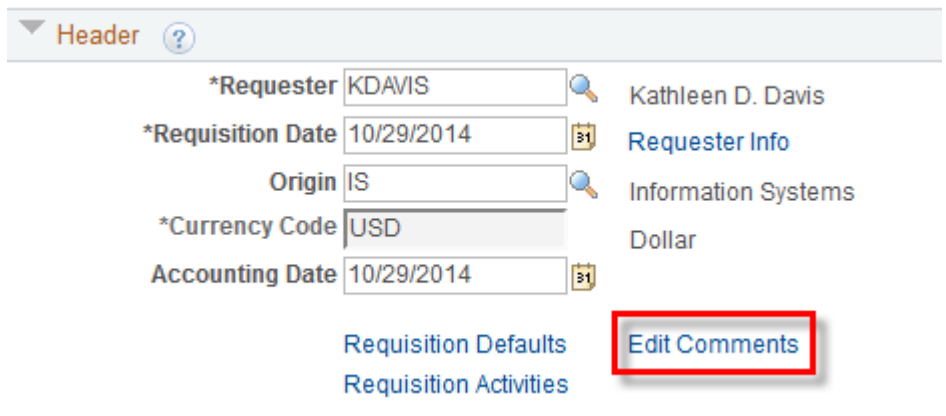

6. Click on the  $\blacksquare$  button to enter an item description. This should be the basic information needed by the vendor to fill the order. Click 'OK' to return to the main Requisition page.

NOTE: If this is an emergency req, use EMERGENCY as the first word in the description.

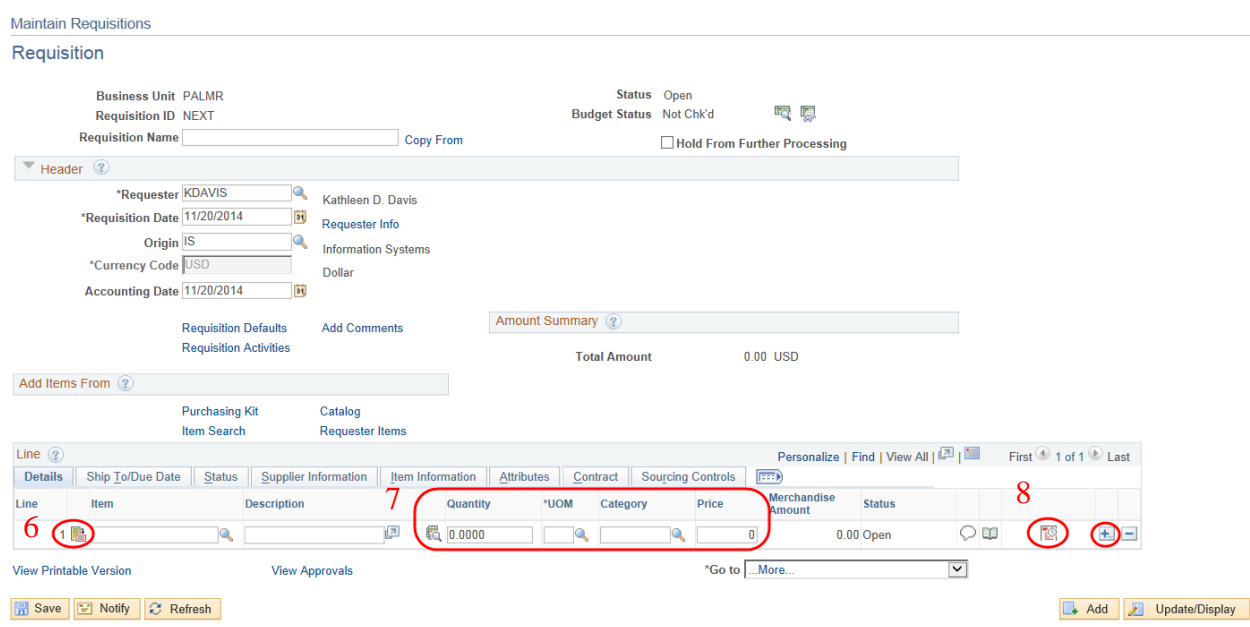

7. Enter the Quantity, Unit of Measure (UOM), Category\*, and Unit Price.

**\*Category** is the account number.

If multiple lines are required, click  $\Box$  Save , then click on the  $\Box$  Add button. In the prompt box, enter the number of lines desired and click OK. Complete additional lines as described above. Save after each line.

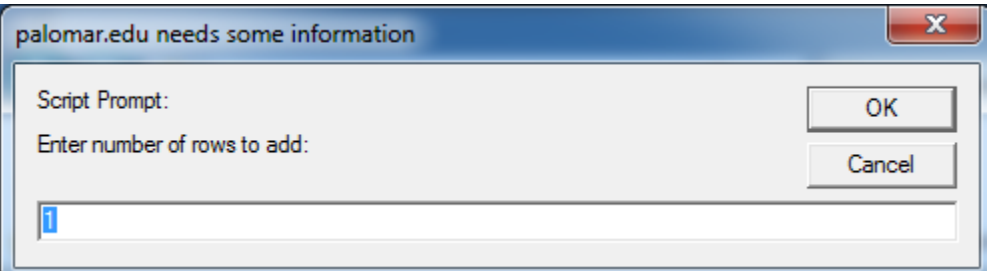

8. OPTIONAL – Change Schedule and Distribution Information on a Line

The schedule and distribution pages must be completed for each line ONLY if it's different than the default information entered earlier.

 $\boxed{\circ}$  Click on the Schedule icon near the right side of the requisition line.

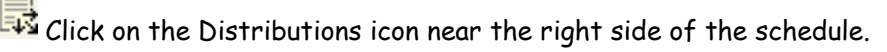

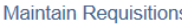

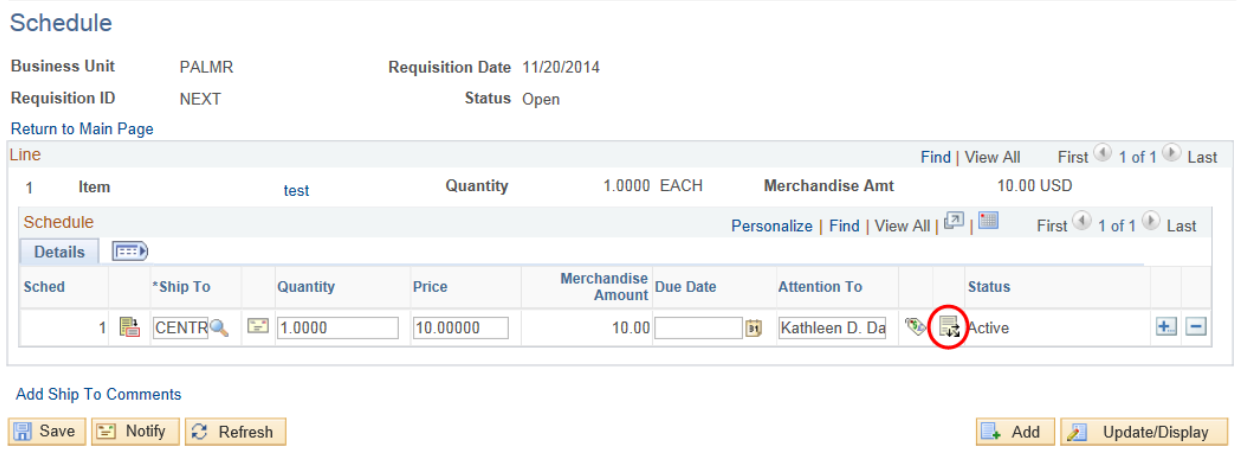

The distribution information defaulted in from the Requisition Defaults. Make any necessary changes. On the far right end of the page there are  $\pm$  and  $\pm$  icons to add or delete distribution lines. If multiple distributions are required, click on the Add button.

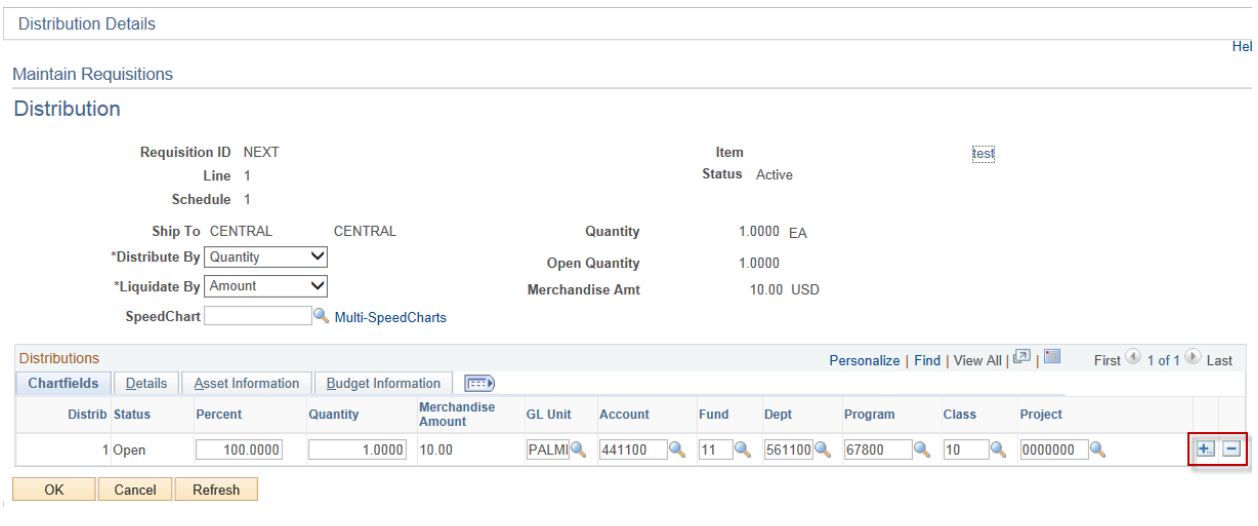

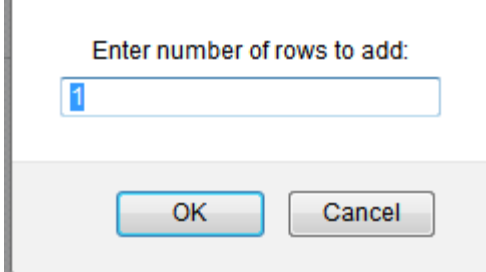

In the prompt box, enter the number of rows desired and click OK. (If the prompt box does not appear, click the colored bar at the top of your screen to allow scripted windows.)

#### **Distributing by Quantity or Amount**

Notice the **Distribute by:** box indicating "Quantity." Currently the requisition is distributed by quantity. The **Amount** field is unavailable for editing.

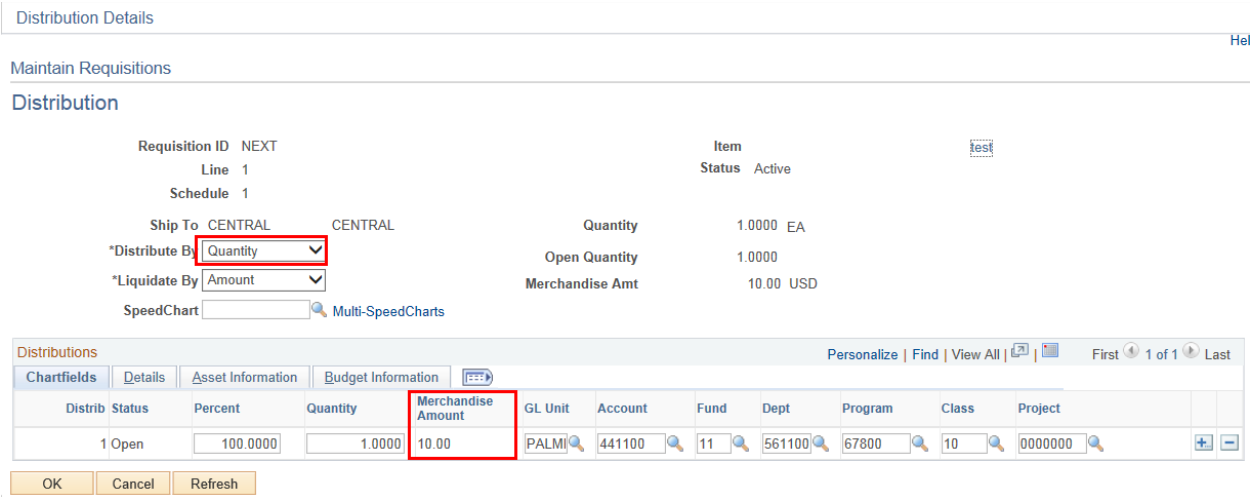

• If you need to split the distribution based on percentage or quantity, leave the **Distribute by:** indicator as "Quantity." Change the percentages or quantities to the required values and enter the chartfield information.

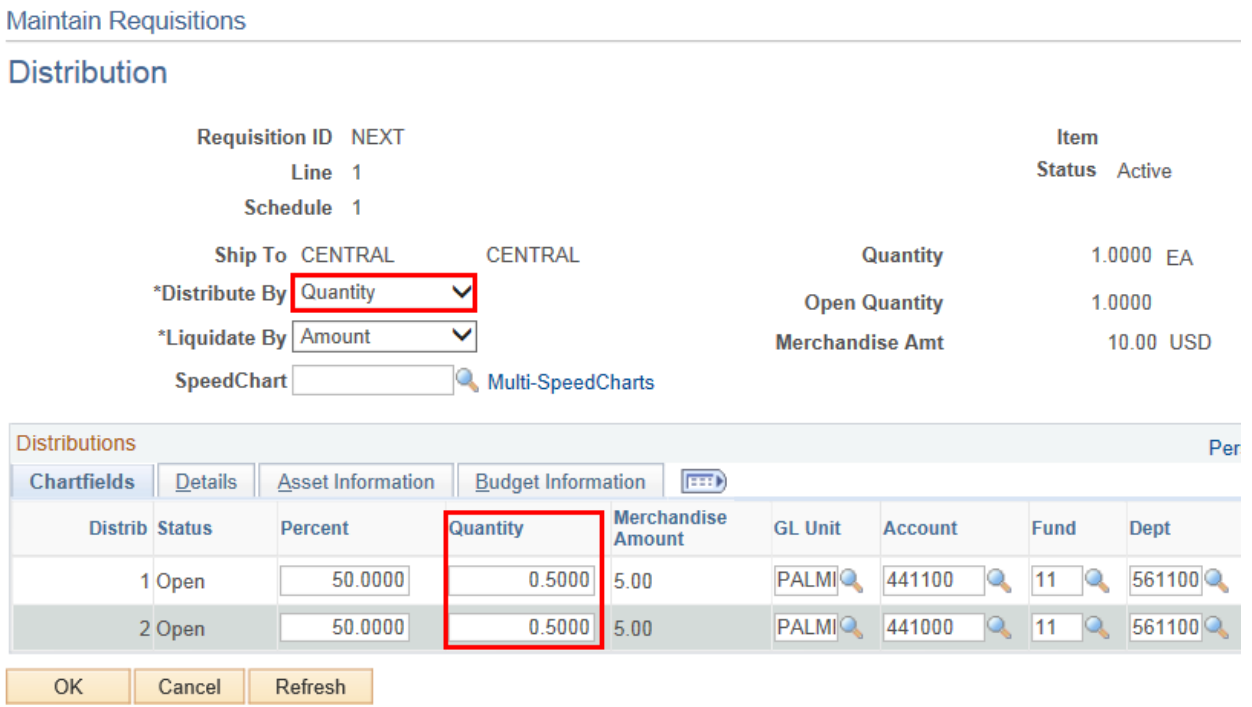

• If you need to split the distribution based on dollar amount, change the drop down box to "Amount." Notice that the "Amount" data box is now available to edit. Enter the amounts and chartfield information.

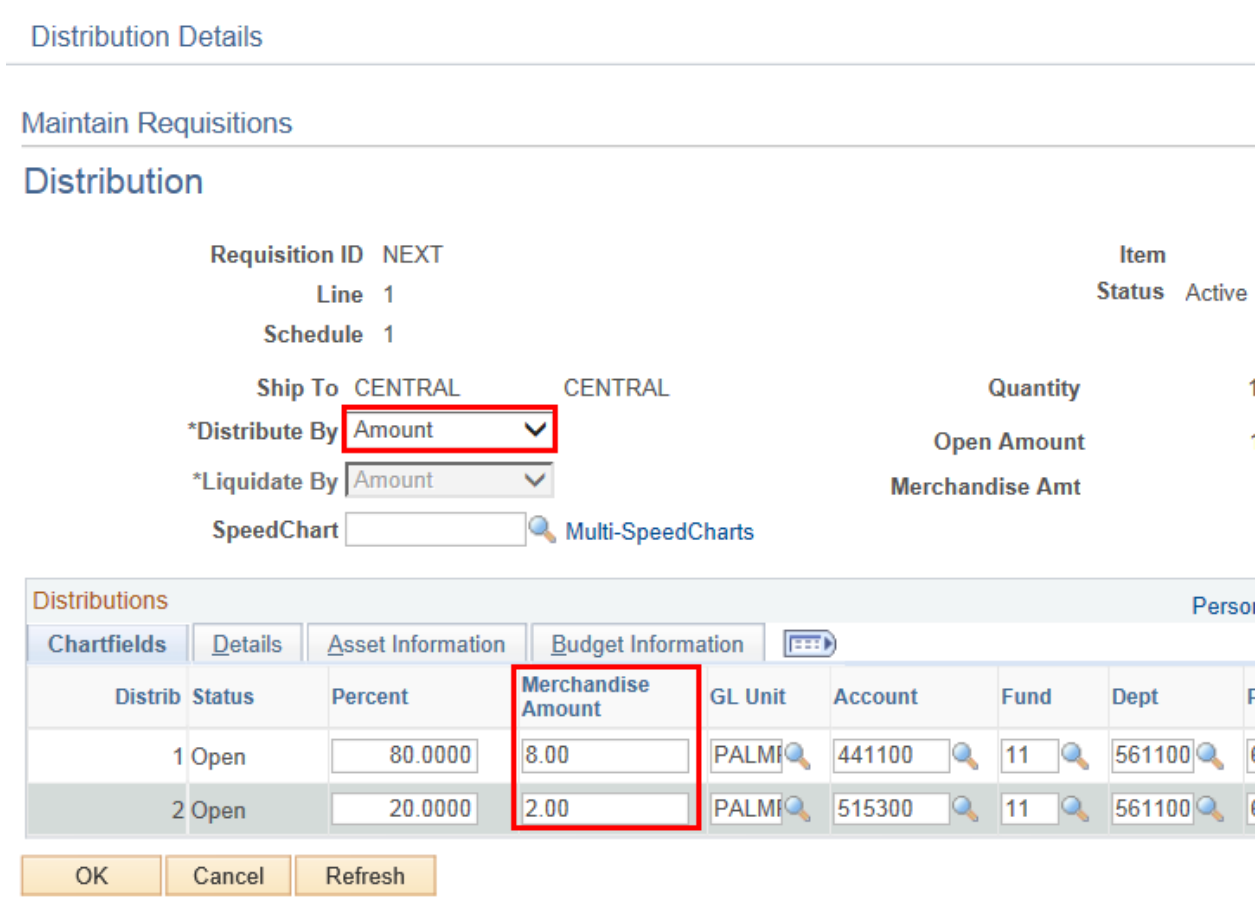

#### 9. OPTIONAL – Line Comments

From the main Requisition page, click the callout bubble  $\heartsuit$  at the right side of the line to add line comments. Enter additional identifying information for a specific line in the Line Comments. Such information could be size, color, fabric style, packaging instructions or the name of the teacher ordering the item. If the vendor needs this information, make sure the **Send to Vendor** checkbox is checked.

You can also use this area to communicate to the Purchasing Department any additional information about this line item. In this case, make sure the **Send to Vendor** checkbox is not checked.

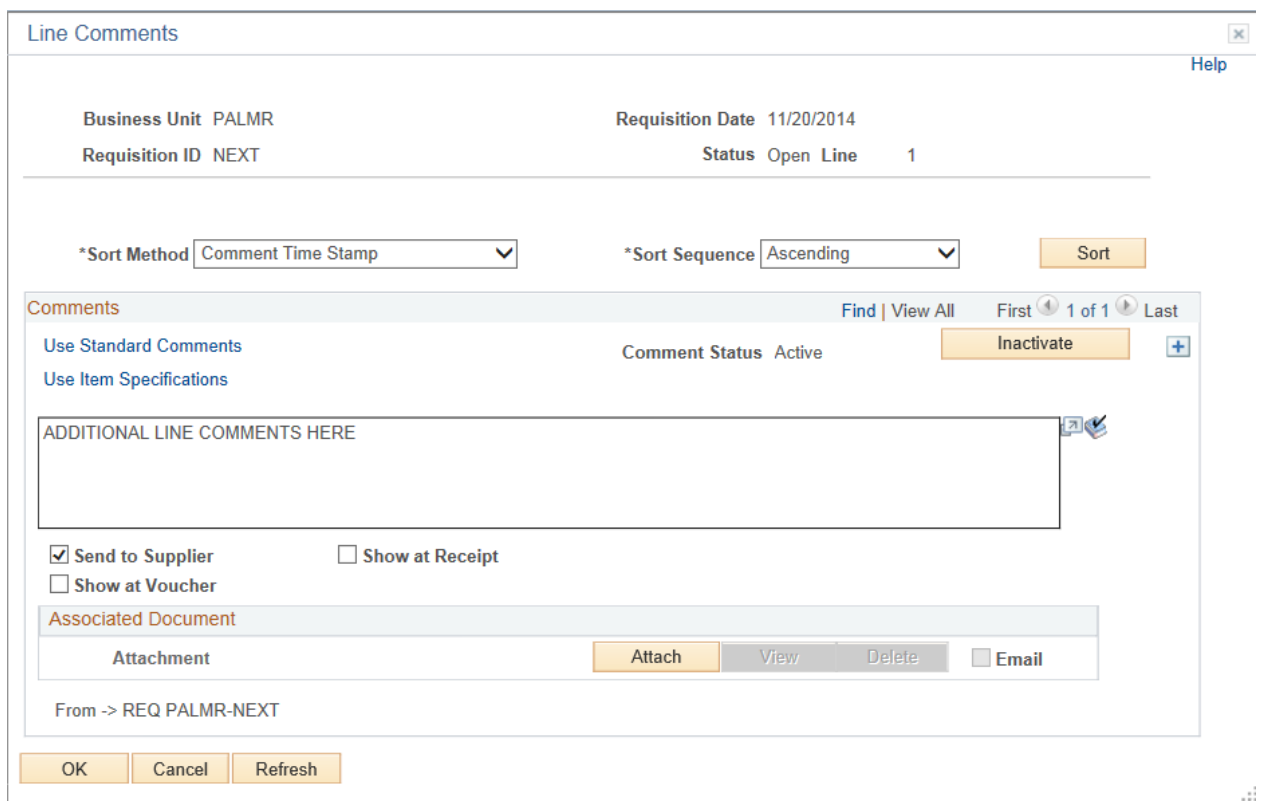

#### Click the 'OK' button.

The callout bubble now has lines in it  $\textcircled{\tiny{\textsf{P}}}$  indicating that the line contains comments.

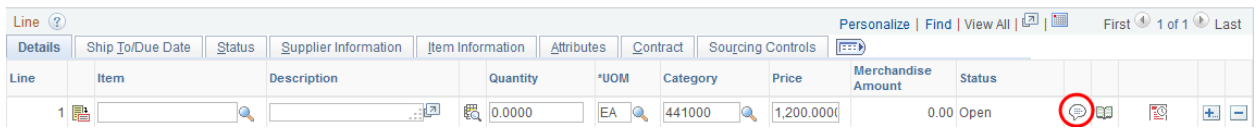

10. When all information has been entered on the requisition, click  $\boxed{\frac{1}{n}}$  Save and note the Req number (Requisition ID) that has been assigned to the Requisition.

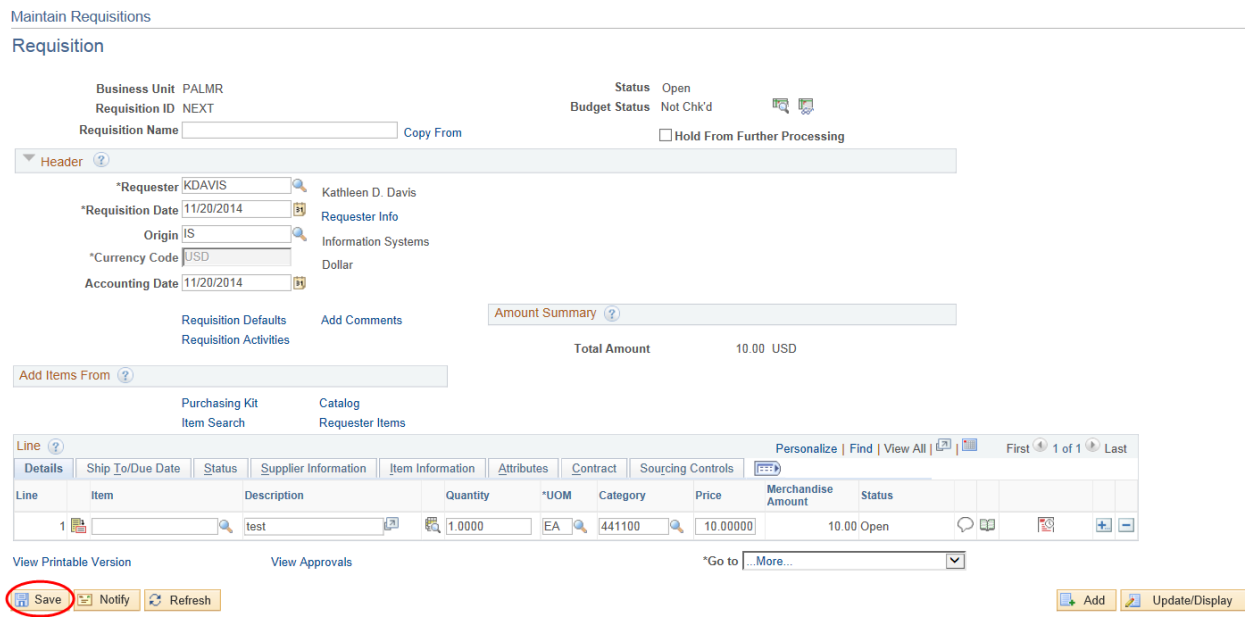

**Recommended:** When entering multiple rows of information into the requisition, it is recommended that the Requester **save frequently**. Frequent saving minimizes the chances that data will be lost from system slowdowns, loss of power, or interruptions during data entry. All information for a particular line, however, must be completed before a Save can occur.

**Recommended:** Before Budget Checking it would be advisable to use the View Printable Version link to view the requisition to make sure that everything is correct on the req. Once the req. is forwarded for approval no changes can be made.

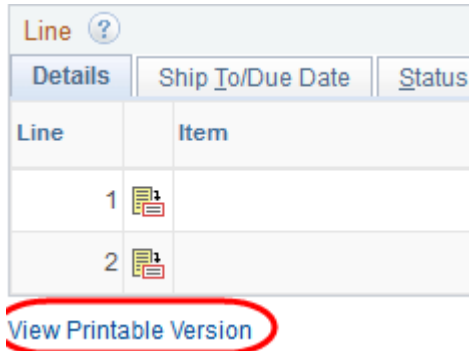

11. **OPTIONAL:** Budget Pre-Check the Req.

You can do a budget pre-check to make sure you have enough money in the account to cover the requisition before doing a Budget Check. Click on the link next to the Budget Check button. This may be helpful if you are waiting for a budget transfer to be completed before officially budget checking the req. This would eliminate the need to go to Budget Overview before completing the req.

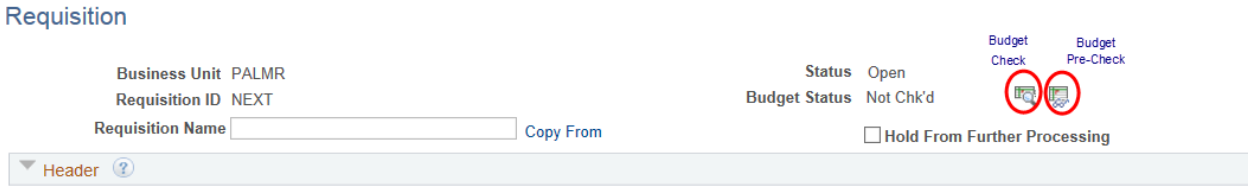

12. When you're finished entering all the information, click on the budget check icon **the located near** the top of the page. This will verify that there's sufficient budget to cover the purchase, and more importantly, will pre-encumber the money so it can't be spent on something else.

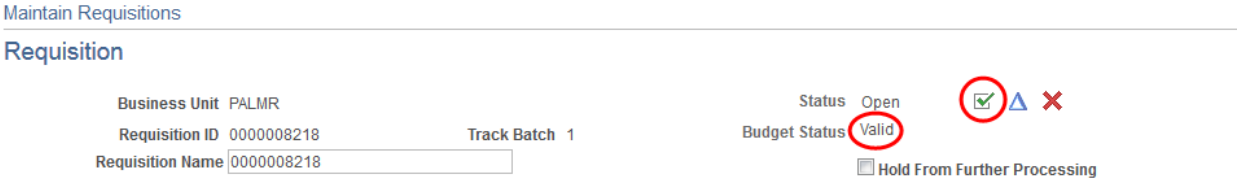

13. If the Req passes the budget check (the Budget Status is **Valid**) and it's ready to be approved, click the green check mark. The status will change from Open to Pending (pending approval). If the Req is not ready for approval, don't click the check mark!

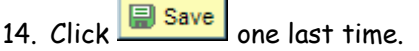

15. **OPTIONAL:** If you want to verify the routing for the requisition click on View Approvals**Maintain Poquicition** 

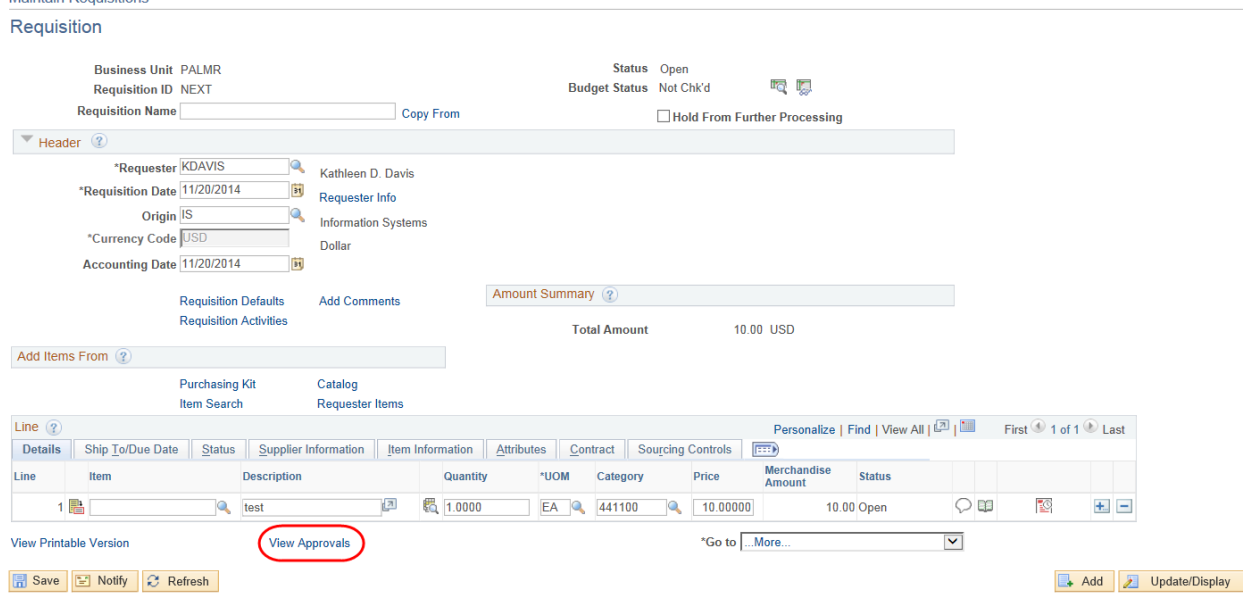

This screen shows you the routing for this requisition.

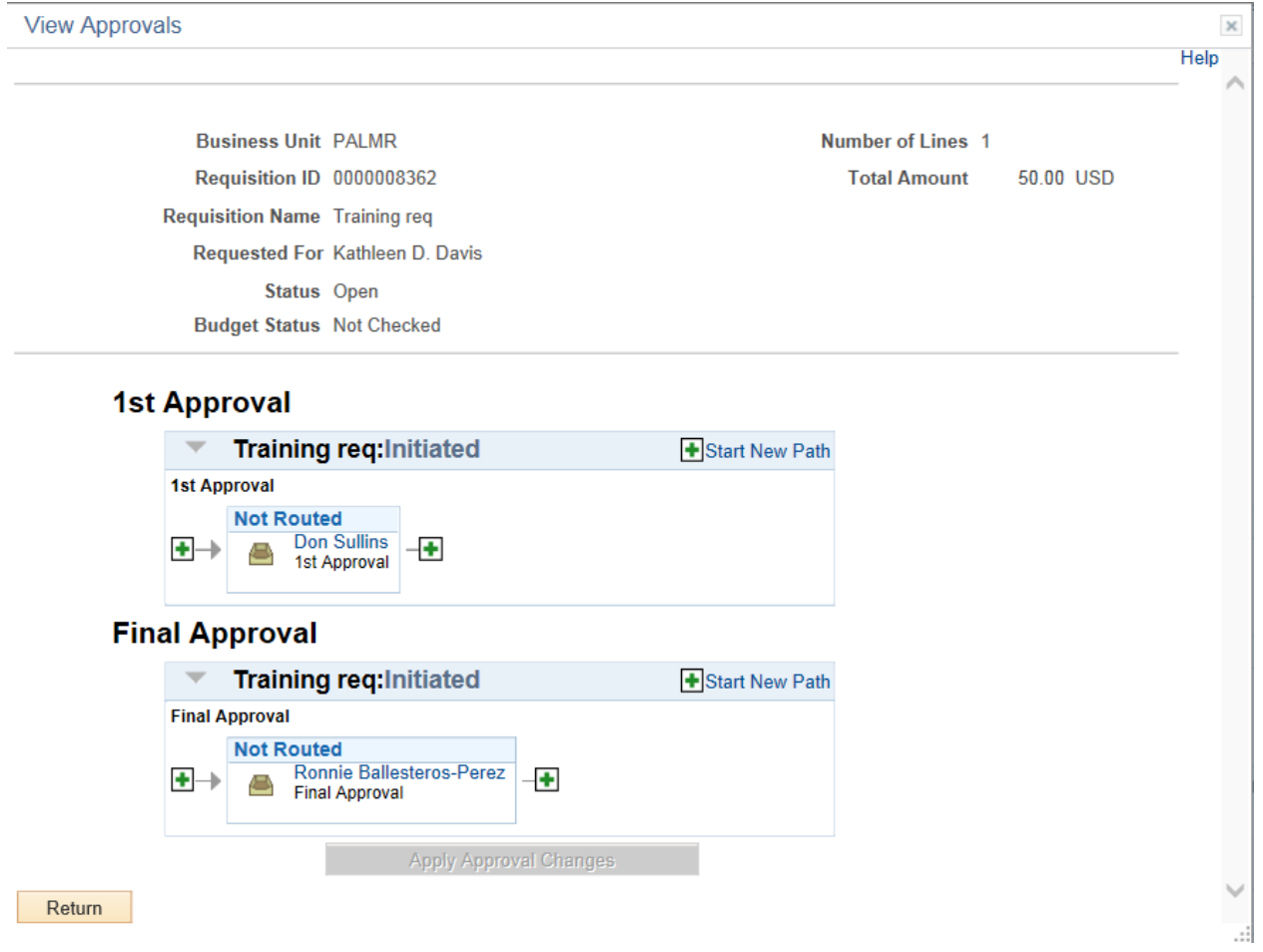

#### **16.Changing Requisition Defaults**

If it is determined that the Distribution, Ship To or other information entered into the Requisition Defaults is incorrect, the Requester can change the default values and then click OK. By clicking OK, it will change the default information for all lines on the requisition.

After clicking OK, a "Retrofit" message box appears. The Requester can select those values to be changed on the lines by checking the box next to the value. If all boxes are to be checked, the "Mark All" link can be clicked. Click OK to apply the information.

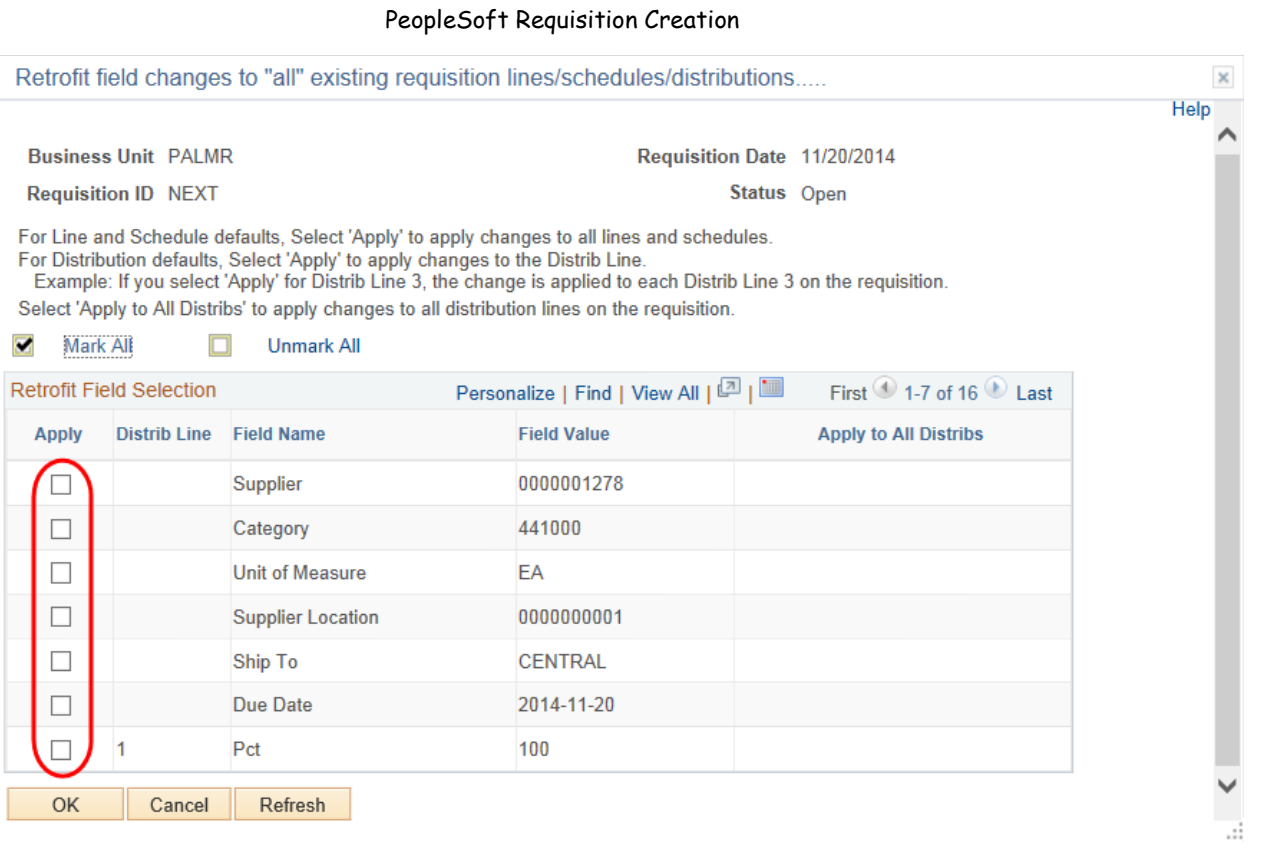

**Remember**: Changing the Requisition Defaults and responding positively to the Retrofit box will change the information on <u>all</u> lines of the requisition. To change the information on only one line, change the information directly on the line itself.